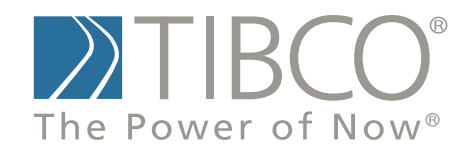

# **Getting Started with TIBCO Spotfire S+® 8.2 for Solaris®/Linux®**

November 2010

TIBCO Software Inc.

### **IMPORTANT INFORMATION**

SOME TIBCO SOFTWARE EMBEDS OR BUNDLES OTHER TIBCO SOFTWARE. USE OF SUCH EMBEDDED OR BUNDLED TIBCO SOFTWARE IS SOLELY TO ENABLE THE FUNCTIONALITY (OR PROVIDE LIMITED ADD-ON FUNCTIONALITY) OF THE LICENSED TIBCO SOFTWARE. THE EMBEDDED OR BUNDLED SOFTWARE IS NOT LICENSED TO BE USED OR ACCESSED BY ANY OTHER TIBCO SOFTWARE OR FOR ANY OTHER PURPOSE.

USE OF TIBCO SOFTWARE AND THIS DOCUMENT IS SUBJECT TO THE TERMS AND CONDITIONS OF A LICENSE AGREEMENT FOUND IN EITHER A SEPARATELY EXECUTED SOFTWARE LICENSE AGREEMENT, OR, IF THERE IS NO SUCH SEPARATE AGREEMENT, THE CLICKWRAP END USER LICENSE AGREEMENT WHICH IS DISPLAYED DURING DOWNLOAD OR INSTALLATION OF THE SOFTWARE (AND WHICH IS DUPLICATED IN *TIBCO SPOTFIRE S+® LICENSES*). USE OF THIS DOCUMENT IS SUBJECT TO THOSE TERMS AND CONDITIONS, AND YOUR USE HEREOF SHALL CONSTITUTE ACCEPTANCE OF AND AN AGREEMENT TO BE BOUND BY THE SAME.

This document contains confidential information that is subject to U.S. and international copyright laws and treaties. No part of this document may be reproduced in any form without the written authorization of TIBCO Software Inc.

TIBCO Software Inc., TIBCO, Spotfire, TIBCO Spotfire S+, Insightful, the Insightful logo, the tagline "the Knowledge to Act," Insightful Miner, S+, S-PLUS, TIBCO Spotfire Axum, S+ArrayAnalyzer, S+EnvironmentalStats, S+FinMetrics, S+NuOpt, S+SeqTrial, S+SpatialStats, S+Wavelets, S-PLUS Graphlets, Graphlet, Spotfire S+ FlexBayes, Spotfire S+ Resample, TIBCO Spotfire Miner, TIBCO Spotfire S+ Server, TIBCO Spotfire Statistics Services, and TIBCO Spotfire Clinical Graphics are either registered trademarks or trademarks of TIBCO Software Inc. and/or subsidiaries of TIBCO Software Inc. in the United States and/or other countries. All other product and company names and marks mentioned in this document are the property of their respective owners and are mentioned for identification purposes only. This

software may be available on multiple operating systems. However, not all operating system platforms for a specific software version are released at the same time. Please see the readme.txt file for the availability of this software version on a specific operating system platform.

THIS DOCUMENT IS PROVIDED "AS IS" WITHOUT WARRANTY OF ANY KIND, EITHER EXPRESS OR IMPLIED, INCLUDING, BUT NOT LIMITED TO, THE IMPLIED WARRANTIES OF MERCHANTABILITY, FITNESS FOR A PARTICULAR PURPOSE, OR NON-INFRINGEMENT. THIS DOCUMENT COULD INCLUDE TECHNICAL INACCURACIES OR TYPOGRAPHICAL ERRORS. CHANGES ARE PERIODICALLY ADDED TO THE INFORMATION HEREIN; THESE CHANGES WILL BE INCORPORATED IN NEW EDITIONS OF THIS DOCUMENT. TIBCO SOFTWARE INC. MAY MAKE IMPROVEMENTS AND/OR CHANGES IN THE PRODUCT(S) AND/OR THE PROGRAM(S) DESCRIBED IN THIS DOCUMENT AT ANY TIME.

Copyright © 1996-2010 TIBCO Software Inc. ALL RIGHTS RESERVED. THE CONTENTS OF THIS DOCUMENT MAY BE MODIFIED AND/OR QUALIFIED, DIRECTLY OR INDIRECTLY, BY OTHER DOCUMENTATION WHICH ACCOMPANIES THIS SOFTWARE, INCLUDING BUT NOT LIMITED TO ANY RELEASE NOTES AND "READ ME" FILES.

TIBCO Software Inc. Confidential Information

**Reference** The correct bibliographic reference for this document is as follows:

*Getting Started with TIBCO Spotfire S+® 8.2 for Solaris®/Linux®*  TIBCO Software Inc.

### **Technical Support** For technical support, please visit http://spotfire.tibco.com/support and register for a support account.

### **TIBCO SPOTFIRE S+ BOOKS**

### **Note about Naming**

Throughout the documentation, we have attempted to distinguish between the language (S-PLUS) and the product (Spotfire S+).

- "S-PLUS" refers to the engine, the language, and its constituents (that is objects, functions, expressions, and so forth).
- "Spotfire S+" refers to all and any parts of the product beyond the language, including the product user interfaces, libraries, and documentation, as well as general product and language behavior.

The TIBCO Spotfire  $S+^{(8)}$  documentation includes books to address your focus and knowledge level. Review the following table to help you choose the Spotfire S+ book that meets your needs. These books are available in PDF format in the following locations:

- In your Spotfire S+ installation directory (**SHOME\help** on Windows, **SHOME/doc** on UNIX/Linux).
- In the Spotfire S+ Workbench, from the Help ▶ Spotfire S+ **Manuals** menu item.
- In Microsoft<sup>®</sup> Windows<sup>®</sup>, in the Spotfire S+ GUI, from the **Help ► Online Manuals** menu item.

*Spotfire S+ documentation.*

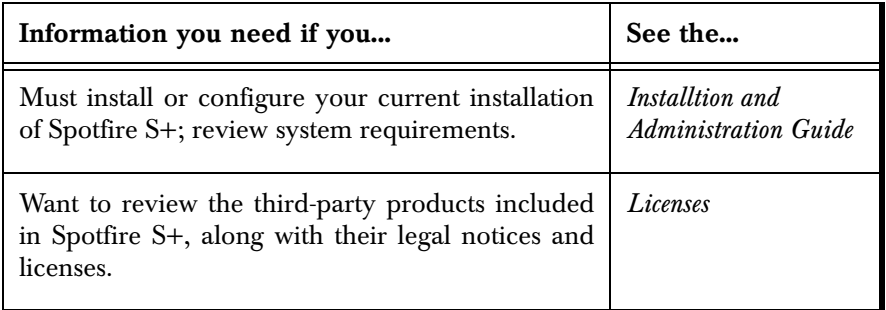

| Information you need if you                                                                                                    | See the                                |
|----------------------------------------------------------------------------------------------------|----------------------------------------|
| Are new to the S language and the Spotfire S+<br>GUI, and you want an introduction to importing<br>data, producing simple graphs, applying statistical<br>models, and viewing data in Microsoft Excel®.                                  | <b>Getting Started</b><br>Guide        |
| Are a new Spotfire S+ user and need how to use<br>Spotfire S+, primarily through the GUI.                                                                                                    | User's Guide                           |
| Are familiar with the S language and Spotfire S+,<br>and you want to use the Spotfire S+ plug-in, or<br>customization,<br>of<br>the<br>Eclipse<br>Integrated<br>Development Environment (IDE).                                           | Spotfire S+ Workbench<br>User's Guide  |
| Have used the S language and Spotfire S+, and<br>you want to know how to write, debug, and<br>program functions from the Commands window.                                                                                                | Programmer's Guide                     |
| Are familiar with the S language and Spotfire S+,<br>and you want to extend its functionality in your<br>own application or within Spotfire S+.                                                                                          | Application<br>Developer's Guide       |
| Are familiar with the S language and Spotfire S+,<br>and you are looking for information about creating<br>or editing graphics, either from a Commands<br>window or the Windows GUI, or using Spotfire<br>S+ supported graphics devices. | Guide to Graphics                      |
| Are familiar with the S language and Spotfire S+,<br>and you want to use the Big Data library to import<br>and manipulate very large data sets.                                                                                          | <b>Big Data</b><br><b>User's Guide</b> |
| Want to download or create Spotfire S+ packages<br>for submission to the Comprehensive S-PLUS<br>Archive Network (CSAN) site, and need to know<br>the steps.                                                                             | <b>Guide to Packages</b>               |

*Spotfire S+ documentation. (Continued)*

*Spotfire S+ documentation. (Continued)*

| Information you need if you                                                                                                    | See the                               |
|----------------------------------------------------------------------------------------------------|---------------------------------------|
| Are looking for categorized information about   Function Guide<br>individual S-PLUS functions.                                                                                                    |                                       |
| If you are familiar with the S language and<br>Spotfire S+, and you need a reference for the<br>range of statistical modelling and analysis<br>techniques in Spotfire S+. Volume 1 includes<br>information on specifying models in Spotfire S+,<br>on probability, on estimation and inference, on<br>regression and smoothing, and on analysis of<br>variance. | Guide to Statistics,<br><i>Vol.</i> 1 |
| If you are familiar with the S language and<br>Spotfire S+, and you need a reference for the<br>range of statistical modelling and analysis<br>techniques in Spotfire S+. Volume 2 includes<br>information on multivariate techniques, time series<br>analysis, survival analysis, resampling techniques,<br>and mathematical computing in Spotfire S+.         | Guide to Statistics,<br><i>Vol.</i> 2 |

### **CONTENTS**

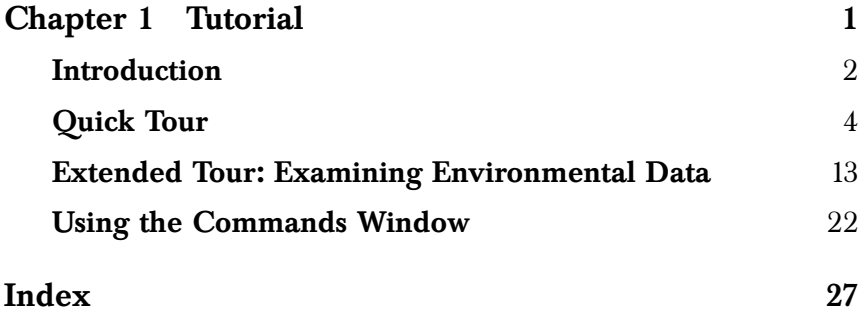

*Contents*

# <span id="page-8-0"></span>TUTORIAL<br><u>1</u>

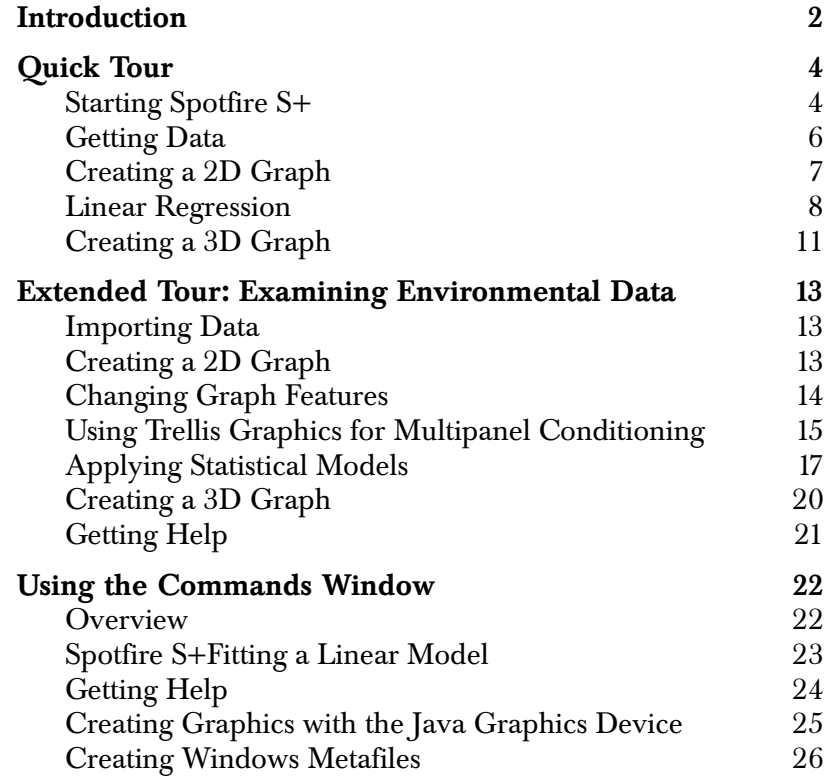

### <span id="page-9-0"></span>**INTRODUCTION**

This tutorial is designed to acquaint you with TIBCO Spotfire S+ for Solaris*®* and Linux*®*. It includes the following information:

- A quick tour of the Java-based graphical user interface for Spotfire S+.
- An in-depth example using Spotfire S+ to analyze an environmental data set.
- A command-line tutorial, which introduces some new graphics devices.

Release Notes for Spotfire S+ can be found in the HTML file or the text file (RELNOTES.HTM or **RELNOTES.TXT**, respectively) at the top level of your installation. In addition, installation notes can be found in **INSTALL.TXT** at the top level of your installation.

Before running Spotfire S+ the first time, you should create a *working directory* specifically for Spotfire S+. This directory will contain any files you want to read into or export from Spotfire S+, as well as a **.Data** directory to hold your S-PLUS data objects, metadata objects, and help files. These working directories are called *chapters*, and are created with the Spotfire S+ **CHAPTER** utility. The first time you run Spotfire S+, it creates a default chapter called **MySwork** which can function as a default working directory; however, it also stores more general user information. We recommend creating at least one chapter separate from **MySwork**, and using that for your day-to-day Spotfire S+ work.

To create a working directory named **myproj** in your home directory, type the following sequence of commands at the shell prompt and press RETURN after each command:

```
cd
mkdir myproj
cd myproj
Splus CHAPTER
```
The **CHAPTER** utility creates a **.Data** directory, which in turn contains three other directories at start-up: **\_\_Meta**, **\_\_Shelp**, and

**\_\_Hhelp**. The **.Data** directory contains your normal data sets and functions, the **\_\_Meta** directory contains Spotfire S+ metadata such as method definitions, and the two **\_\_\*help** directories contain SGML and HTML versions of help files you create for your functions. All of these databases are initially empty, except for some possible marker files.

### <span id="page-11-2"></span><span id="page-11-0"></span>**QUICK TOUR**

TIBCO Spotfire S+ is a powerful package for analyzing data using graphics and statistics. You can import from and export to many data sources, including analytical software such as SAS, SPSS, and Matlab; spreadsheets such as Excel and Lotus; and a variety of text formats. Once you have accessed your data, you can analyze and explore it using Spotfire S+ tools. In this quick tour, we do the following: • Open a data set. • Create several two-dimensional plots. Fit a linear model to your two-dimensional data. • Create a three-dimensional plot. Using the menus and dialogs in the graphical user interface, this quick tour briefly introduces you to a few of the most commonly used procedures in Spotfire S+. **Starting Spotfire S+** There are a several ways to start Spotfire S+ from a command line. Using the Spotfire S+ command line without Java: **Splus** Using the Spotfire S+ command line supporting Java calls, Java graphics, and the Java help interface: **Splus -j** Using the Spotfire S+ graphical user interface: **Splus -g** or **Splus -g &**

### <span id="page-11-1"></span>**Note**

As of verion 8.1, the Spotfire S+ Java-based GUI is deprecated. If you want to use a GUI with Spotfire S+, use the Spotfire S+ Workbench.

> The second command using the ampersand **&** puts the GUI process into the background, freeing your xterm for other uses.

• Attaching the Spotfire S+ Big Data Library before running Spotfire S+:

**Splus -bigdata**

• Starting Spotfire S+ with the Spotfire S+ Workbench:

**Splus -w | -workbench**

Spotfire S+ includes two additional flags, **-jit** and **-helpoff**:

- The **-jit** flag works with the **-g**, **-j**, and **-userapp** flags, and allows you to turn on the Java just-in-time compiler. This makes the graphical user interface and help system run faster but introduces instabilities that often lead to crashes. In particular, the just-in-time compiler often crashes while repainting graphical user interface elements such as the JavaHelp window and the Data window.
- The **-helpoff** flag is useful only with the **-g** flag. It turns off the automatic invisible startup of the help system. The invisible startup improves initial responsiveness of the help system but adds a significant memory footprint to the current session. If you wish to optimize your available memory, this flag may prove useful.

If you use the **Splus -g** option, Spotfire S+ appears in its own window, with a main menu, toolbar and an open **Commands** window, as shown in [Figure 1.1](#page-13-1).

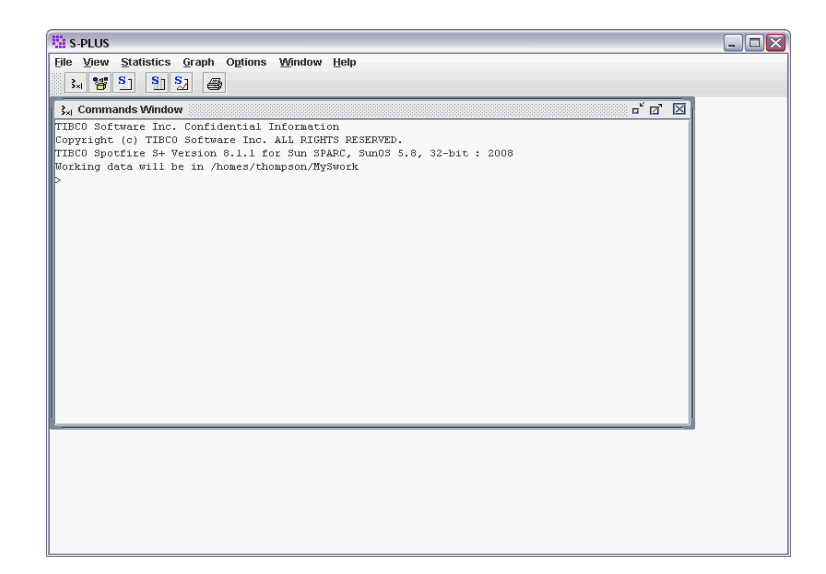

**Figure 1.1:** *Using the Splus -g option, the Commands window is displayed when you start Spotfire S+.*

- <span id="page-13-1"></span><span id="page-13-0"></span>**Getting Data** Let's walk through a sample session to help you decide which new car you should buy.
	- 1. From the main menu, select View  $\triangleright$  New Data Viewer. The **New Data Viewer** dialog appears.
	- 2. Type **fuel.frame** in the **Data Set** field.
	- 3. Click **OK**. The **fuel.frame** data is loaded into a **Data Viewer** window.

The **fuel.frame** data set consists of five data columns plus a column of row names:

- **Weight**: automobile weight. This column is numeric.
- **Disp.**: engine displacement (6 liter, 8 liter, etc.). This column is numeric.
- **Mileage**: mileage in units of miles per gallon. This column is numeric.
- **Fuel**: **100/Mileage**. This column is numeric.
- **Type**: category of vehicle (**Large**, **Medium**, **Small**, **Compact**, **Sporty**, **Van**). This column is a factor variable.

### <span id="page-14-1"></span><span id="page-14-0"></span>**Creating a 2D Graph** A scatterplot matrix shows the relationship between each pair of variables in a data set. This is often a useful preliminary view of multivariate data.

To create a scatterplot matrix, do the following:

- 1. From the Graph menu, choose Multiple Variables  $\blacktriangleright$ **Scatterplot Matrix**. The **Scatterplot Matrix** dialog appears.
- 2. Type **fuel.frame** in the **Data Set** field.
- 3. Select **<ALL>** from the **Value** list box and **<NONE>** from the **Conditioning** list box.
- 4. Click **OK**. A **Graph** window appears displaying the scatterplot matrix shown in [Figure 1.2.](#page-15-1)

A scatterplot matrix displays each column of data against the other selected columns. For example, to see how **Mileage** and **Fuel** are related in the **fuel.frame** data, read across the **Graph** window from **Mileage** and above **Fuel** to see the plot. The plot shows that **Mileage** and **Fuel** are directly related. You can also see a strong relationship between **Mileage** and **Weight**: heavier cars have lower mileage.

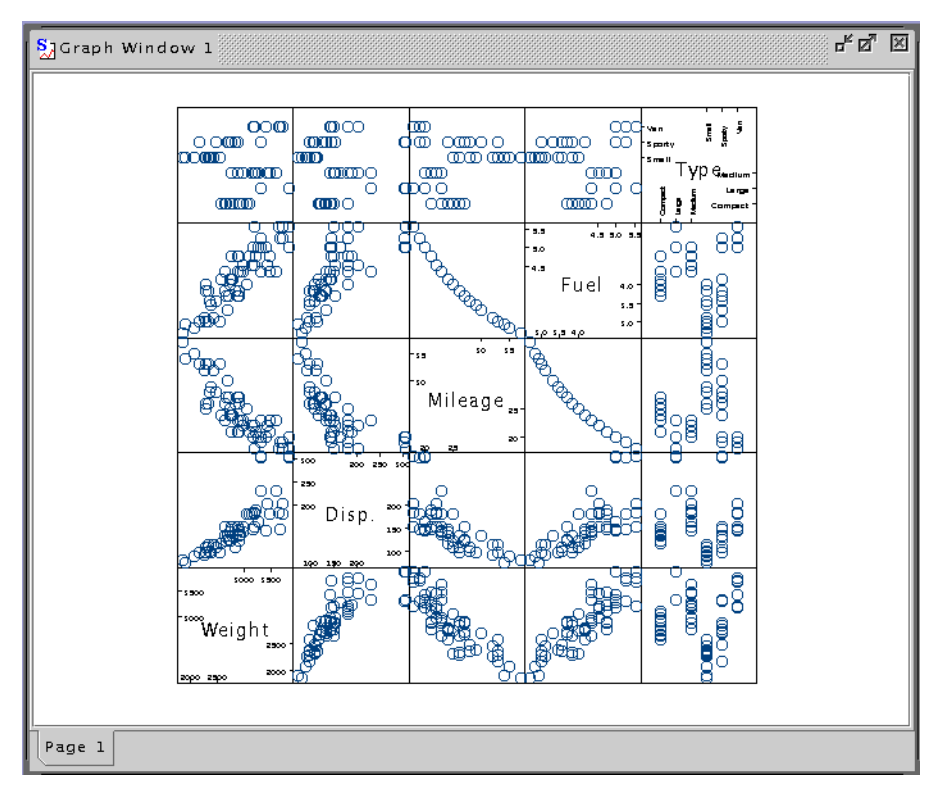

<span id="page-15-1"></span>Figure 1.2: A scatterplot matrix of the fuel. frame data shows a number of strong relationships.

<span id="page-15-2"></span>Now that you're familiar with the **fuel.frame** data, let's examine the relationship between **Weight** and **Mileage** a bit more extensively.

- 1. Close the **Graph** window containing the scatterplot matrix.
- 2. From the **Graph** menu, choose **Scatter Plot**. The **Scatter Plot** dialog appears.
- 3. Type **fuel.frame** in the **Data Set** field.
- 4. Choose **Weight** as the **x Axis Value** and **Mileage** as the **y Axis Value**.

<span id="page-15-0"></span>**Linear** 

**Regression**

- 5. Click the **Fit** tab to move to the **Fit** page of the dialog. Choose **Least Squares** as the **Regression Type**.
- 6. Click **Apply** to create the plot. The dialog remains open.

This linear fit, displayed in [Figure 1.3](#page-16-0), shows an obvious inverse relationship: as **Weight** increases, **Mileage** decreases.

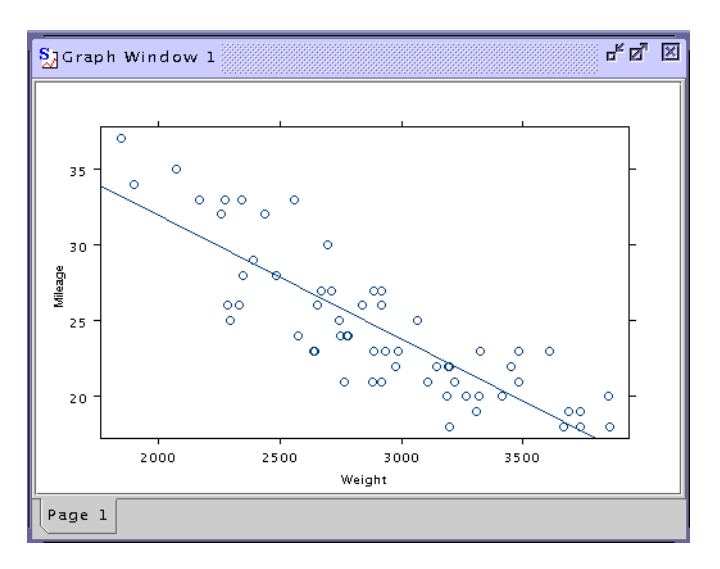

<span id="page-16-0"></span>**Figure 1.3:** *A linear fit of Mileage vs. Weight in the fuel.frame data.*

To examine how **Vans** or **Compact** cars fit into this example, you can use TIBCO's exclusive Trellis graphics to condition **Weight** and **Mileage** on a third variable, **Type**.

- 1. Click on the **Data** tab in the open **Scatter Plot** dialog to return to the **Data** page.
- 2. Choose **Type** from the **Conditioning** list box.
- 3. Click **OK**.

The resulting plot is shown in [Figure 1.4.](#page-17-0) The data are divided into subsamples, conditioned by **Type**. You can now see additional relationships in the data:

• **Sporty** cars, normally assumed to be gas guzzlers, actually have among the highest mileage, along with **Small** cars.

• **Compact** and **Medium** cars, often touted for higher mileage, get gas mileage similar to **Large** cars.

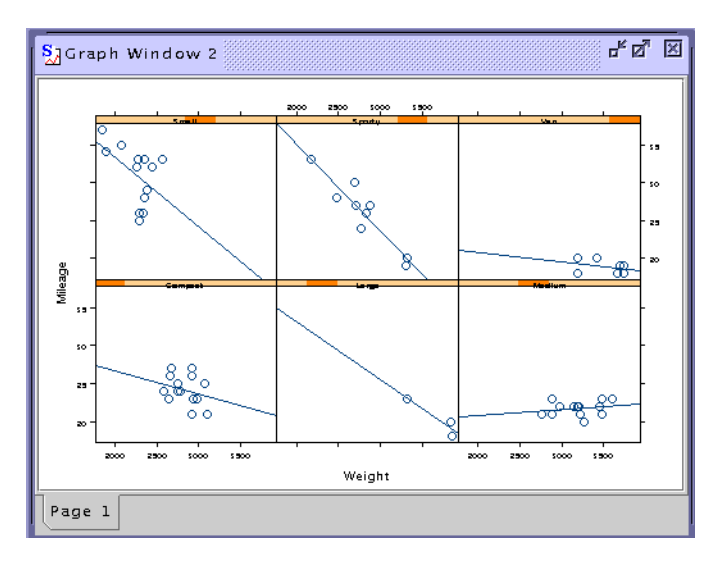

<span id="page-17-0"></span>**Figure 1.4:** *A Trellis view of the fuel.frame data.*

### **Fitting a linear regression model**

As shown in [Figure 1.3,](#page-16-0) a line fits the **Mileage** data reasonably well. To create this fit analytically, proceed as follows:

- 1. From the **Statistics** menu, choose **Regression > Linear**. The **Linear Regression** dialog appears.
- 2. Choose **Mileage** as the **Dependent Variable** and **Weight** as the **Independent Variable**.
- 3. Click **OK**.

The output is displayed in a **Report** window, as shown in [Figure 1.5.](#page-18-1)

```
\mathbf{u}_{\mathbf{k}} \mathbf{u}_{\mathbf{k}}図
 S<sub>Report</sub> Window
                                                                                                                  \overline{\phantom{a}}*** Linear Model ***
Call: Im(formula = Mileage ~ Weight, data = fuel.frame, na.action = na.exclude)
Residuals:
   Min 1Q Median 3Q Max
 -4.696 -1.74 -0.1733 -1.898 -5.624Coefficients:
          Value Std. Error t value Pr(>|t|)
(Intercept) 48.3493 1.9794 24.4261 0.0000
   Weight -0.0082 0.0007 -12.1779 0.0000
Residual standard error: 2.562 on 58 degrees of freedom
Multiple R-Squared: 0.7189
F-statistic: 148.3 on 1 and 58 degrees of freedom, the p-value is 0
 \overline{\bullet}
```
<span id="page-18-1"></span>**Figure 1.5:** *A Report window showing a linear fit for the fuel.frame data.*

<span id="page-18-2"></span><span id="page-18-0"></span>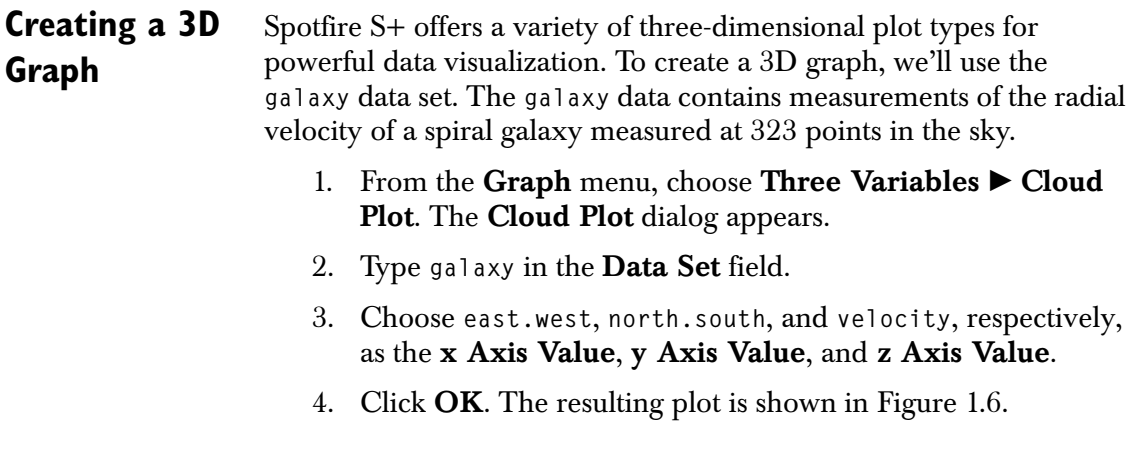

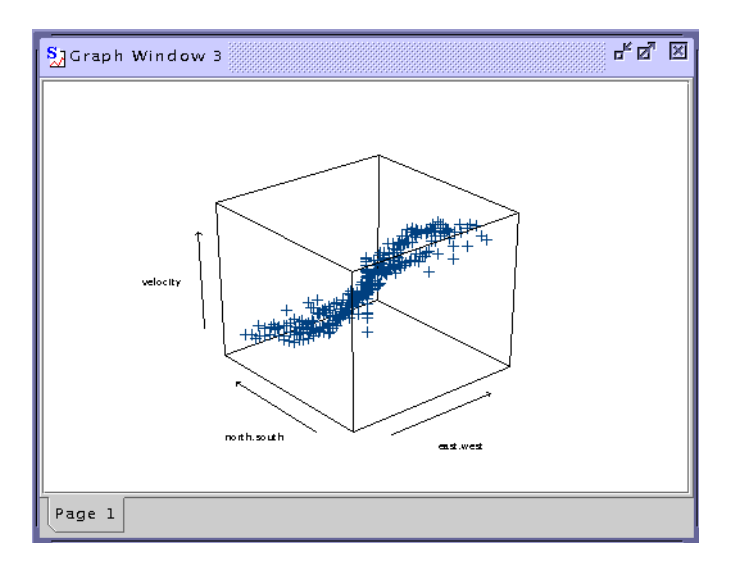

<span id="page-19-0"></span>**Figure 1.6:** *A point cloud of the galaxy data.*

### <span id="page-20-0"></span>**EXTENDED TOUR: EXAMINING ENVIRONMENTAL DATA**

<span id="page-20-4"></span><span id="page-20-3"></span><span id="page-20-2"></span><span id="page-20-1"></span>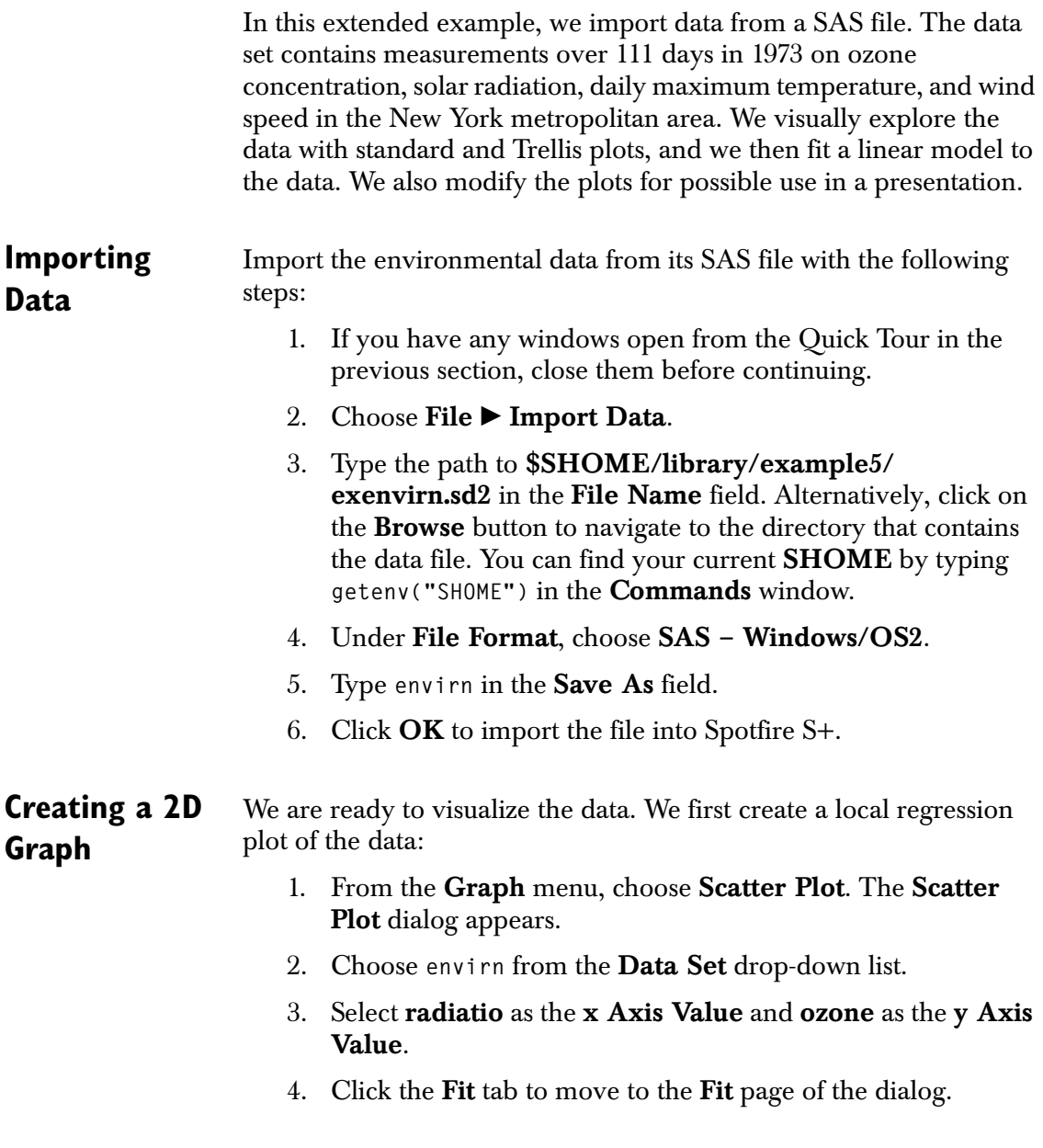

- 5. Choose **Loess** from the **Smoothing Type** drop-down list.
- 6. Type a variety of values between 0.1 and 0.9 in the **Span** field and click **Apply** to view the results. Reset the **Span** value to **0.75**, and click **Apply**.

## <span id="page-21-0"></span>**Changing**

<span id="page-21-2"></span>**Graph Features** your graph. You can control the thickness of individual lines and the The Spotfire S+ dialogs give you extensive control over the details of sizes of symbols, along with colors, titles, and axis labels on your graphs.

### <span id="page-21-1"></span>**Axes and Labels**

The axis labels "ozone" and "radiatio" in the plot of the **envirn** data are only mildly informative. We can make them more informative as follows:

- 1. In the open **Scatter Plot** dialog, click on the **Titles** tab to move to the **Titles** page.
- 2. In the **X Axis Label** field, type **Solar Radiation (langleys)**.
- 3. In the **Y Axis Label** field, type **Ozone Concentration**.
- 4. Click **Apply**.

### <span id="page-21-4"></span>**Titles**

We can insert a main title at the top of our graph, as follows:

- 1. In the **Main Title** field, type **The Relationship Between Radiation and Ozone**.
- 2. Click **Apply**.

### <span id="page-21-3"></span>**Plot Properties**

Finally, we can modify the lines and symbols in the plot of the **envirn** data as follows:

- 1. Click the **Plot** tab to move to the **Plot** page of the open **Scatter Plot** dialog.
- 2. Specify the **Line/Symbol Color** as **Color 5** and the **Line Width** as **2**.
- 3. Specify **Circle, Solid** as the **Symbol Style**.
- 4. Click **Apply**.

The graph that reflects all of our changes is shown in [Figure 1.7](#page-22-1).

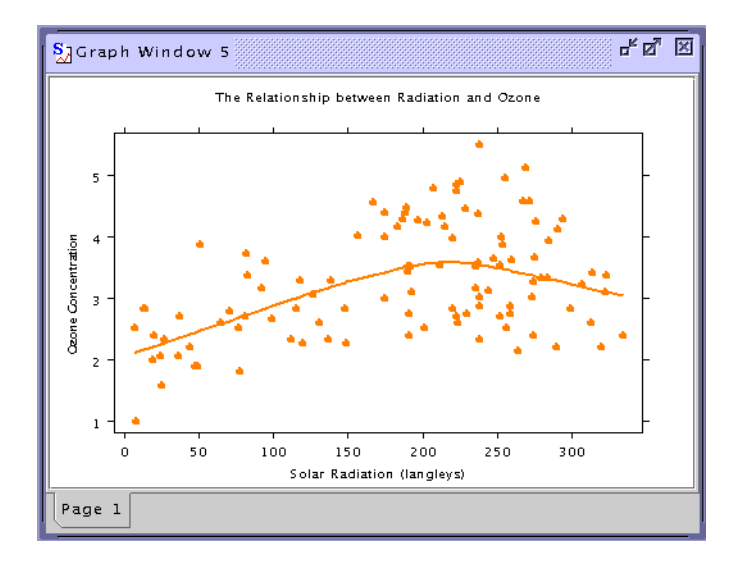

<span id="page-22-1"></span>**Figure 1.7:** *After changing the axis labels and plot properties, our plot of the envirn data looks like this.*

<span id="page-22-2"></span><span id="page-22-0"></span>**Using Trellis Graphics for Multipanel Conditioning** Suppose you have a data set with multiple variables, and you want to see how plots of two variables change with variations in one or more conditioning variables. Exclusive to TIBCO, Trellis graphics are designed to display your data in a series of panels using conditioning options. Each panel contains a subset of the original data that corresponds to intervals of the conditioning variables.

Most graphs can be conditioned. To do this, the data columns used for each plot and for the conditioning variable(s) must be of equal length. By default, the axis specifications and panel display attributes such as fill color are identical for each panel.

### *Chapter 1 Tutorial*

We now apply multipanel conditioning to the loess plot we created in the previous section. The steps below provide the necessary instructions.

- 1. Click the **Data** tab to return to the **Data** page of the open **Scatter Plot** dialog.
- 2. In the **Conditioning** list box, select **temperat** and then CTRL-click **wind**.
- 3. Click the **Multipanel** tab to move to the **Multipanel** page of the dialog.
- 4. Enter **2** as the **# of Panels**. This provides two panels for each conditioning variable, so our plot will have four panels.
- 5. Click **Apply**. The Trellis graph in [Figure 1.8](#page-23-0) shows how the dependence of ozone on radiation varies according to levels of wind and temperature.

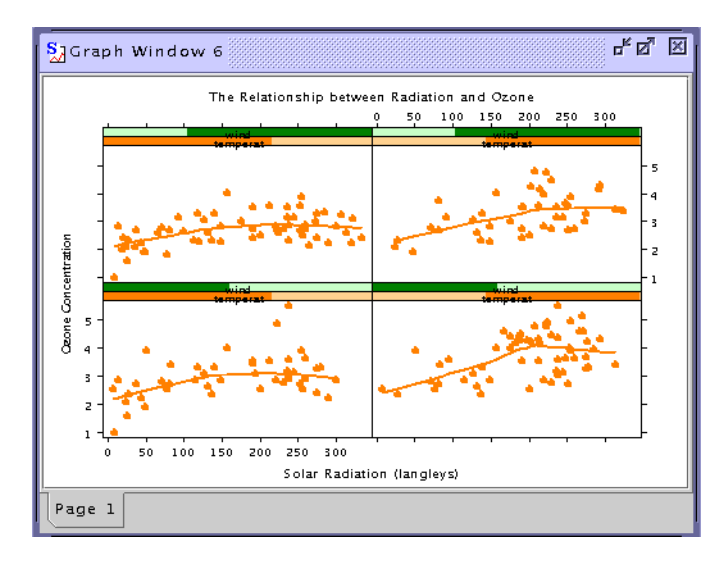

<span id="page-23-0"></span>**Figure 1.8:** *Ozone concentration and solar radiation. This graph shows that radiation explains the variation in ozone levels beyond that explained by wind speed and temperature.*

To replace the loess curve with a least squares line in each panel, do the following:

- 1. Click the **Fit** tab to return to the **Fit** page of the open **Scatter Plot** dialog.
- 2. Choose **Least Squares** as the **Regression Type** and **None** as the **Smoothing Type**.
- 3. Click **Apply**.

A least squares regression line replaces the loess curve in each panel, as shown in [Figure 1.9.](#page-24-1) This graph suggests that high temperatures with less wind result in the strongest dependence of ozone on radiation.

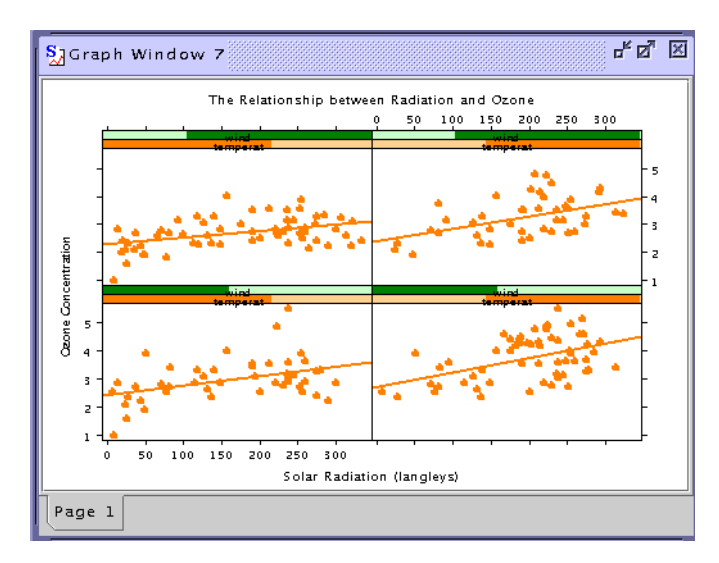

<span id="page-24-1"></span>**Figure 1.9:** *Least squares lines have replaced the loess curves in each panel.*

### <span id="page-24-2"></span><span id="page-24-0"></span>**Applying Statistical Models**

Spotfire S+ provides an array of statistical techniques accessible through dialogs launched from the **Data** and **Statistics** menus.

All techniques built into the menus are available through the S-PLUS language. Commands may be issued interactively in the **Commands** window. In the course of an analysis, the user may begin by fitting a model through a convenient dialog, then proceed to analyze the model and perform diagnostics through the flexible and powerful S-PLUS language.

In this section, we fit linear regression models that predict **ozone** from the temperature, radiation, and wind variables in the **envirn** data.

### **Data Summaries** First we look at simple summaries of the envirn data.

- 1. Choose Statistics  $\triangleright$  Data Summaries  $\triangleright$  Summary **Statistics**. The **Summary Statistics** dialog appears.
- 2. Choose **envirn** from the **Data Set** drop-down list.
- 3. Click **OK**. Summaries for the columns appear in a **Report** window.
- 4. Choose **Statistics**  $\triangleright$  **Data Summaries**  $\triangleright$  Correlations. The **Correlations and Covariances** dialog appears.
- 5. Choose **envirn** from the **Data Set** drop-down list.
- 6. Click **OK**. Correlations for the columns appear in a **Report** window.
- **Linear Regression** Next, we use the **Linear Regression** dialog to fit a linear model that predicts **ozone** from the other variables in the **envirn** data.

### **A simple model from the dialog**

- 1. Choose Statistics  $\triangleright$  Regression  $\triangleright$  Linear. The Linear **Regression** dialog opens.
- 2. Choose **envirn** from the **Data Set** drop-down list.
- 3. Choose **ozone** as the **Dependent Variable**.
- 4. Choose **radiatio** as the first **Independent Variable**, then SHIFT-click on **temperat** and **wind**. The formula **ozone ~ radiatio+temperat+wind** appears in the **Formula** field.
- 5. Click the **Plot** tab to move to the **Plot** page of the dialog.
- 6. On the **Plot** page, check the box beside **Residuals vs. Fit**, then click **OK**.

The regression results appear in a **Report** window. In addition, a new **Graph** window is created that displays the chosen diagnostic plots.

### **Using the Formula Builder**

The **Formula Builder** in the regression dialogs allows you to describe complex models by selecting variables and indicating how they are used in the model. For example, you might want to add an interaction term to the model. The **Formula Builder** lets you do this easily.

The following steps use the **Formula Builder** to add an interaction term to our simple linear model for the **envirn** data .

- 1. Choose **Statistics**  $\triangleright$  **Regression**  $\triangleright$  Linear.
- 2. Choose **envirn** from the **Data Set** drop-down list.
- 3. Choose **ozone** as the **Dependent Variable**, and CTRL-click to select **radiatio**, **temperat,** and **wind** as the **Independent Variables**. Notice that the formula reflects your selections.
- 4. Click the **Create Formula** button.
- 5. Select **radiatio** and **temperat** in the **Variables** list. In the **Add** groupbox, click **Interaction** to include the interaction between radiation and temperature as a predictor.
- 6. Click **OK** to exit the **Formula Builder** dialog. The formula you generated is placed in the **Formula** field of the **Linear Regression** dialog.
- 7. Click **Apply** to generate the model.

### **More detailed results**

With the following steps, we generate an ANOVA table for the linear model that includes the interaction term:

- 1. Click the **Results** tab to move to the **Results** page of the open **Linear Regression** dialog.
- 2. Check the **ANOVA Table** box and clear the **Long Output** check box. These settings provide an analysis of variance table for the linear model.
- 3. Click **OK**. The ANOVA table for the fit appears in the **Report** window.

### <span id="page-27-2"></span><span id="page-27-0"></span>**Creating a 3D Graph** In this example, we use the data set **exsurf** to create a three dimensional plot.

- 1. Before continuing, close any open windows.
- 2. From the Graph menu, choose Three Variables  $\triangleright$  Surface **Plot**.
- 3. Type **exsurf** in the **Data Set** field.
- 4. Choose **V1** as the **x Axis Variable**, **V2** as the **y Axis Variable**, and **V3** as the **z Axis Variable**.
- 5. Click **Apply**. The graph shown in [Figure 1.10](#page-27-1) appears.

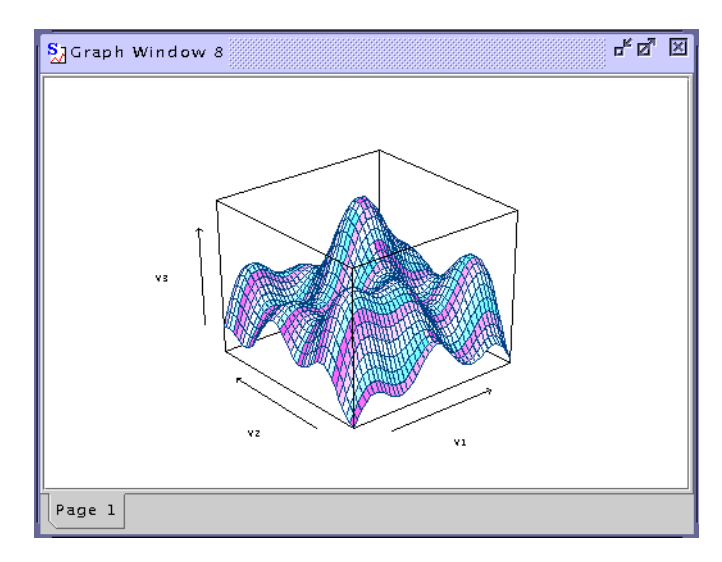

<span id="page-27-1"></span>**Figure 1.10:** *A 3D surface plot of the exsurf data.*

<span id="page-28-0"></span>**Getting Help** You can obtain help from the graphical user interface at any time by selecting an option under the **Help** menu, or by clicking the **Help** button within a dialog. The help window appears as in [Figure 1.11.](#page-28-1) Spotfire S+ uses the JavaHelp system from Sun Microsystems as its help browser.

<span id="page-28-1"></span>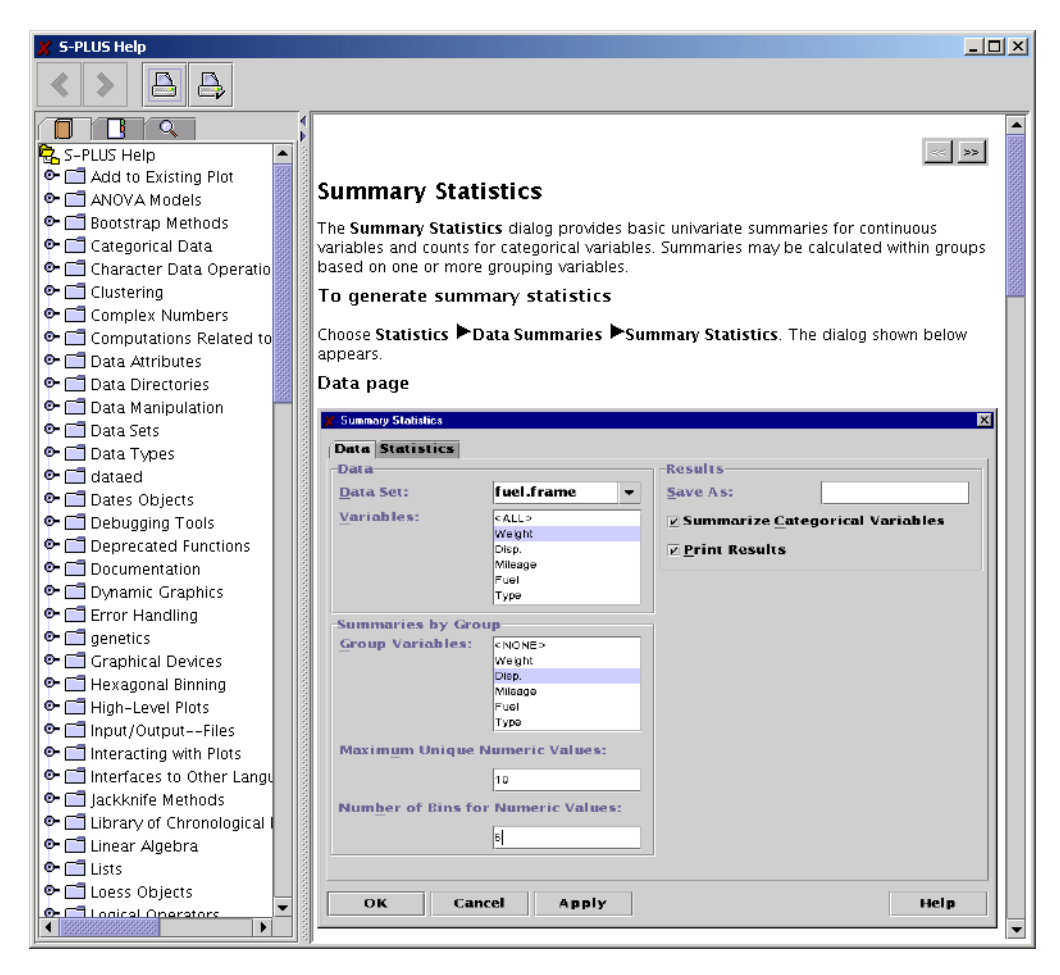

**Figure 1.11:** *The Spotfire S+ JavaHelp window, displaying the help file for the Summary Statistics dialog.*

### <span id="page-29-0"></span>**USING THE COMMANDS WINDOW**

<span id="page-29-2"></span>For some analyses, it is more convenient to work with an interactive data analysis language than to maneuver through a series of dialogs. In this section we use the **Commands** window to fit another linear model to the **envirn** data and perform some diagnostics. If it is not already open, open the **Commands** window by choosing **View** -**Commands Window**. Close all other windows before continuing with the tutorial.

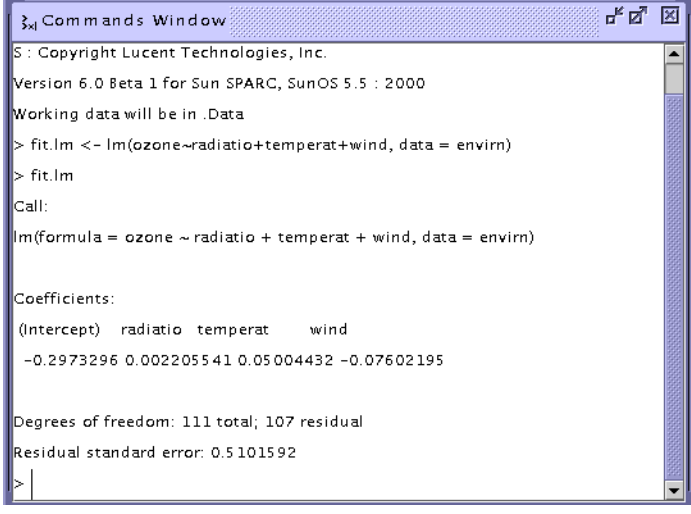

**Figure 1.12:** *The Commands window.*

<span id="page-29-1"></span>**Overview** The **Commands** window gives you interactive access to the **S-PLUS** language. Everything you type in **Spotfire S+** is an *expression*. Expressions are evaluated when you press the ENTER key. If you press ENTER after an expression that is syntactically incomplete, it is not evaluated; however, it does not result in an error, either. Instead, Spotfire S+ prompts you to continue the expression with the **+** continuation prompt.

> You can type several expressions on the same line by separating them with semicolons (;). Spotfire S+ evaluates each in succession when you press ENTER. A semicolon is not required at the end of each line,

only between multiple expressions on a single line. You can include comments in S-PLUS expressions following a **#** symbol. Anything after the **#** on a line is interpreted as a comment, and is not evaluated.

The result of any expression is an *object* that may be saved by assigning it a name using the assignment operator **<-**. (The assignment operator is formed by typing a "less than" character followed immediately by a "hyphen". Do not put any spaces between the two characters.) All data used in Spotfire S+ is represented as some type of S-PLUS data object.

Most S-PLUS expressions are *function calls*, since S-PLUS is a functional language. To call a function, type the name of the function followed by a set of parentheses containing any arguments to the function.

Spotfire S+ commands are case-sensitive. Spotfire S+ ignores most spaces, so you can include or omit spaces in typing your expressions as you prefer. Do not place extra spaces within the name of an object, however, or between the digits of a single number, or between the **<** and **-** in the assignment operator.

The **Commands** window uses a **>** prompt. In this document, text starting with **>** is to be typed at this prompt, but the **>** should not be typed. If you must break a line before typing what Spotfire S+ can interpret as a complete command, Spotfire S+ provides the continuation prompt **+** at the beginning of the next line.

### <span id="page-30-0"></span>**Spotfire S+Fitting a Linear Model**

1. If you have not already done so, import the data file by running the following command

**envirn <- importData(file=file.path(getenv("SHOME"), "library", "example5", "exenvirn.sd2"))**

to load **exenvirn.sd2** from the **\$SHOME/library/example5** directory and create the **envirn** data set.

2. To replicate the regression results from the previous section and store them in an object named **fit.lm**, type the following:

```
> fit.lm <- lm(ozone ~ radiatio + temperat + wind,
+ data = envirn)
```
3. To see a brief summary for the model, type:

**> fit.lm**

When we fit models for **envirn** using the **Linear Regression** dialog, we added one term to examine the interaction between temperature and radiation in determining ozone level. We now fit a model containing all two-way interactions, and explore whether the interactions are significant.

1. To fit a linear model with all two-way interactions, type:

```
> fit.int <- lm(ozone ~ (radiatio+temperat+wind)^2,
+ data = envirn)
```
2. For a brief summary of the fit, type:

```
> fit.int
```
3. For a detailed summary, type:

```
> summary(fit.int)
```
4. For an F-test comparing this model to the **fit.lm** model, type:

**> anova(fit.lm, fit.int)**

<span id="page-31-1"></span><span id="page-31-0"></span>**Getting Help** To get help for a function such as anova when working in the **Commands** window, type

### **> help(anova)**

If JavaHelp is running, the help file for the function is displayed in a JavaHelp window. Otherwise, the help file is displayed in an available Help application such as 'lynx', 'links', 'less', or 'more'.

### **Note**

The slynx program is not distributed with Spotfire S+; however, if you want to use it as a Help browser, you can download it it separately as part of the 'pkgutils' package (using the **install.pkgutils()** function), and then **help()** will use it.

To try another text-based HTML browser, set **options(help.pager="***yourBrowser***")** where *yourBrowser* specifies your particular HTML browser.

> You can copy and paste example commands from a help file directly into the **Commands** window. When doing this, you should use the CTRL-C/CTRL-V mechanism for copying and pasting; i.e., highlight the text, press CTRL-C to copy it, place the mouse cursor in the

position where you want to paste it, and then press CTRL-V. The **Commands** window in the graphical user interface uses the Xselection protocol for copying and pasting. However, most other portions of the graphical user interface, including JavaHelp, use the GUI-standard CTRL-C/CTRL-V for copying and pasting.

<span id="page-32-0"></span>**Creating Graphics with the Java Graphics Device**

In the earlier portions of this tutorial, we used the **Graph** menu to create graphics that were displayed in **Graph** windows. The standard graph window is an instance of a Java graphics device. In this section, we show how the Java graphics device can be called from the Spotfire S+ **Commands** window and used to create bitmap graphic files in a variety of formats.

### **Starting the Java graphics device**

The simplest way to open a Java graphics device is as follows:

### **> java.graph()**

This is analogous to opening most graphics devices, such as **motif**.

If you will be creating Trellis graphics, you can open the Java graphics window as a Trellis device:

```
> trellis.device("java.graph")
```
### **Creating graphics**

Once you've opened the **java.graph** device, you can create graphics in it using any Spotfire S+ graphics command:

```
> plot(corn.rain)
> image(voice.five)
> example.dotplot()
```
### **Closing the device**

As with all graphics devices, close the Java graphics device by issuing the following command:

**> dev.off()**

### **Creating Bitmap Graphics**

To create a bitmap graphic, start **java.graph** with a **file** argument and, if necessary, a **type** argument. The supported types are JPEG, BMP, PNG, PNM, and TIFF; the default file type is JPEG. For example, to create a JPEG image of the **voice.five** data, use **java.graph** as follows:

```
> java.graph("voice.jpeg", format = "JPEG")
> image(voice.five)
> dev.off()
```
<span id="page-33-0"></span>**Creating Windows Metafiles**

The Windows Metafile is a popular format for vector graphics. You can import Windows metafiles into Windows applications such as Microsoft Word, Adobe FrameMaker, and Microsoft PowerPoint. You can create Windows metafiles in Spotfire S+ using the **wmf.graph** function. This function is similar to the **pdf.graph** and **postscript** functions, which have provided vector graphics output in earlier versions of Spotfire S+. In most cases, the only required argument to **wmf.graph** is a file name; the **wmf** file extension is standard, and should always be used. For example:

```
> wmf.graph("loess.wmf")
> gas.m <- loess(NOx ~ E, data=gas, span=2/3, degree=2)
> plot(gas.m)
> dev.off()
```
### <span id="page-34-0"></span>**INDEX**

### **Numerics**

2D plots [creating 7,](#page-14-1) [13](#page-20-3) 3D plots [creating 11,](#page-18-2) [20](#page-27-2)

### **A**

[axes 14](#page-21-1)

### **C**

[Commands window 22](#page-29-2)

### **D**

data importing [from a file 13](#page-20-4)

### **G**

graphs creating [2D 7,](#page-14-1) [13](#page-20-3) [3D 11,](#page-18-2) [20](#page-27-2) [features of, changing 14](#page-21-2) Trellis [multipanel conditioning 15](#page-22-2)

### **H**

Help, online [for commands 24](#page-31-1)

### **I**

importing data [from a file 13](#page-20-4)

### **L**

[labels 14](#page-21-1) [linear regression 8](#page-15-2)

### **M**

models [applying statistics 17](#page-24-2) [multipanel conditioning 15](#page-22-2)

### **P**

[plot properties 14](#page-21-3) plots [properties of 14](#page-21-3)

### **Q**

[Quick Tour 4](#page-11-2)

### **R**

regression [linear 8](#page-15-2)

### **S**

[statistics models 17](#page-24-2)

*Index*

### **T**

[titles 14](#page-21-4) Tours

[Quick 4](#page-11-2) Trellis graphics [multipanel conditioning 15](#page-22-2)